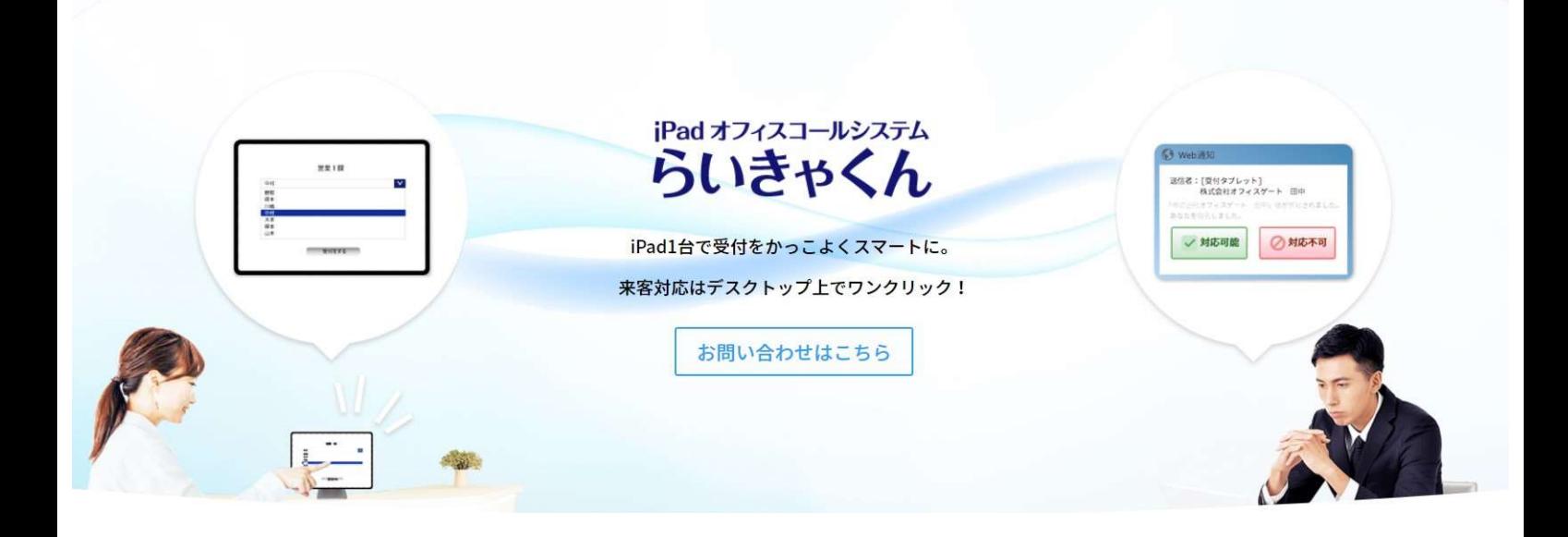

# らいきゃくん PC側画面説明

## アクティブユーザー画面 2P

来訪履歴(ログ機能) 3P

ユーザー設定画面 4~7P

その他画面説明 8P

### アクティブユーザー画面

現在のログインしているユーザーが確認できます。 ここに名前が表示されていないユーザーは、iPad側でも表示されて いません。

また受付システム(受付タブレット)が表示されていない場合は、iPadに 問題が発生しています。

下記を確認してください。 →iPad雷源が入っていない →アプリが立ち上がっていない →Wi-Fiが接続されていない

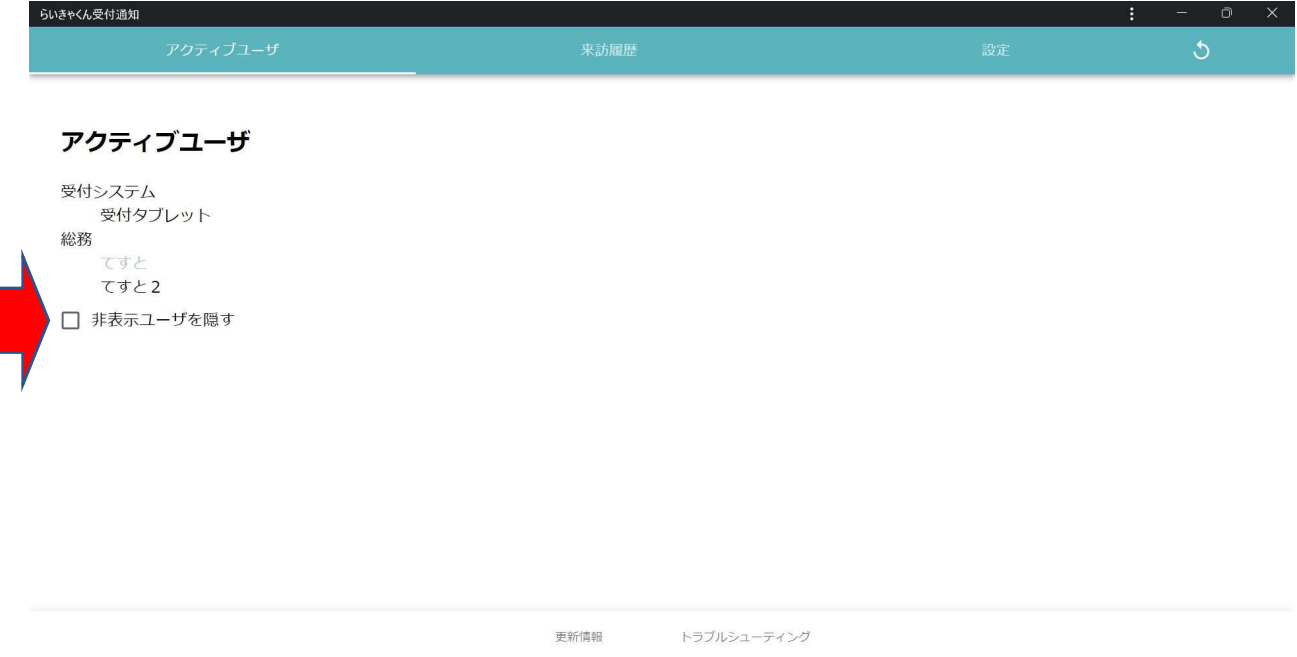

### 【非表示ユーザを隠す】

→非表示ユーザはiPad上に表示されません(5p参照) ここにチェックを入れるとアクティブユーザ(この画面)にも表示が されなくなります。

### 来訪履歴(ログ機能)

 $\Gamma$ 

来社したお客様と対応した名前を遡って調べることが出来ます。 検索はキーワード検索となているので、日付から会社名・氏名様々な検索 をかけることが出来ます。

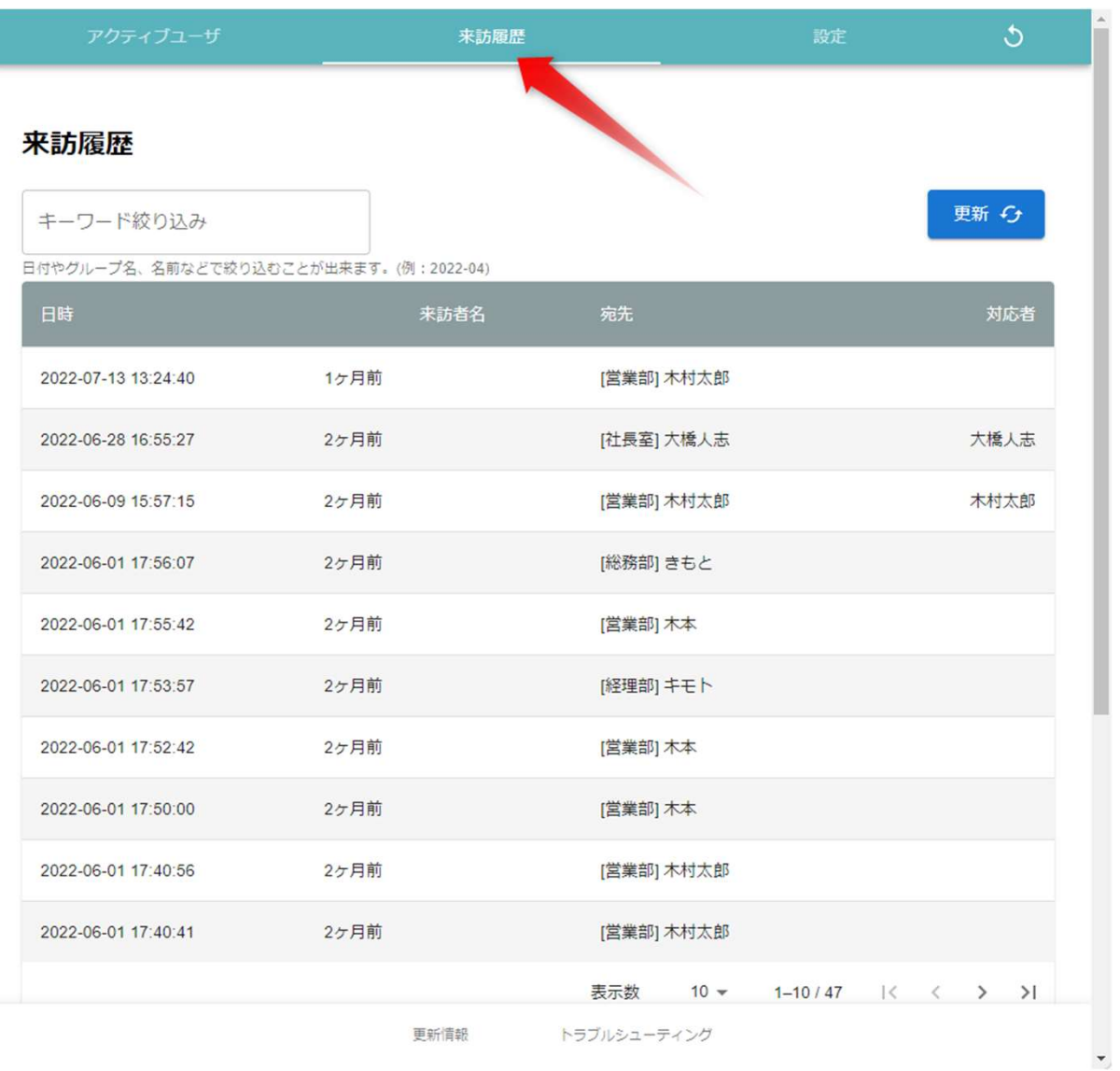

### ユーザー設定

上部タブの【設定】をクリックします。 所属するグループと名前を設定します。 入力したら下段の【反映】ボタンを押してください。

※所属するグループ名は他のユーザーと完全一致させてください。 例:【総務部】と【総務】だと別グループ表示になってしまいます。

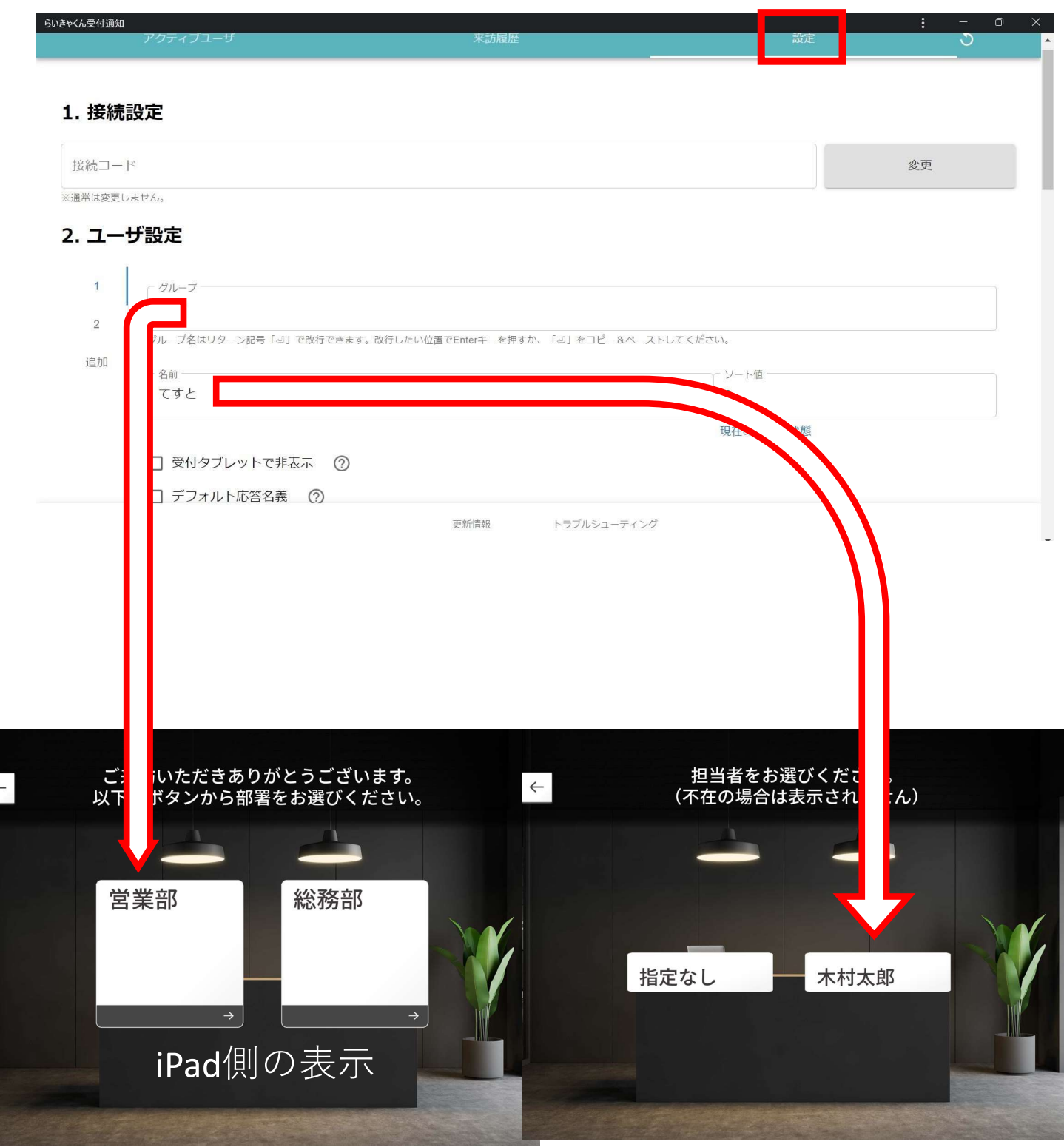

### ユーザー設定(複数グループ所属機能)

ユーザー設定により1人で複数のグループに所属することが可能です。 例えば、総務部と営業部の両方に名前が表示されるようになります。

【追加】を押すとリストが追加されます。 追加分のグループ名と名前を入力してください。 入力が完了したら下段の【反映】ボタンを押して下さい。

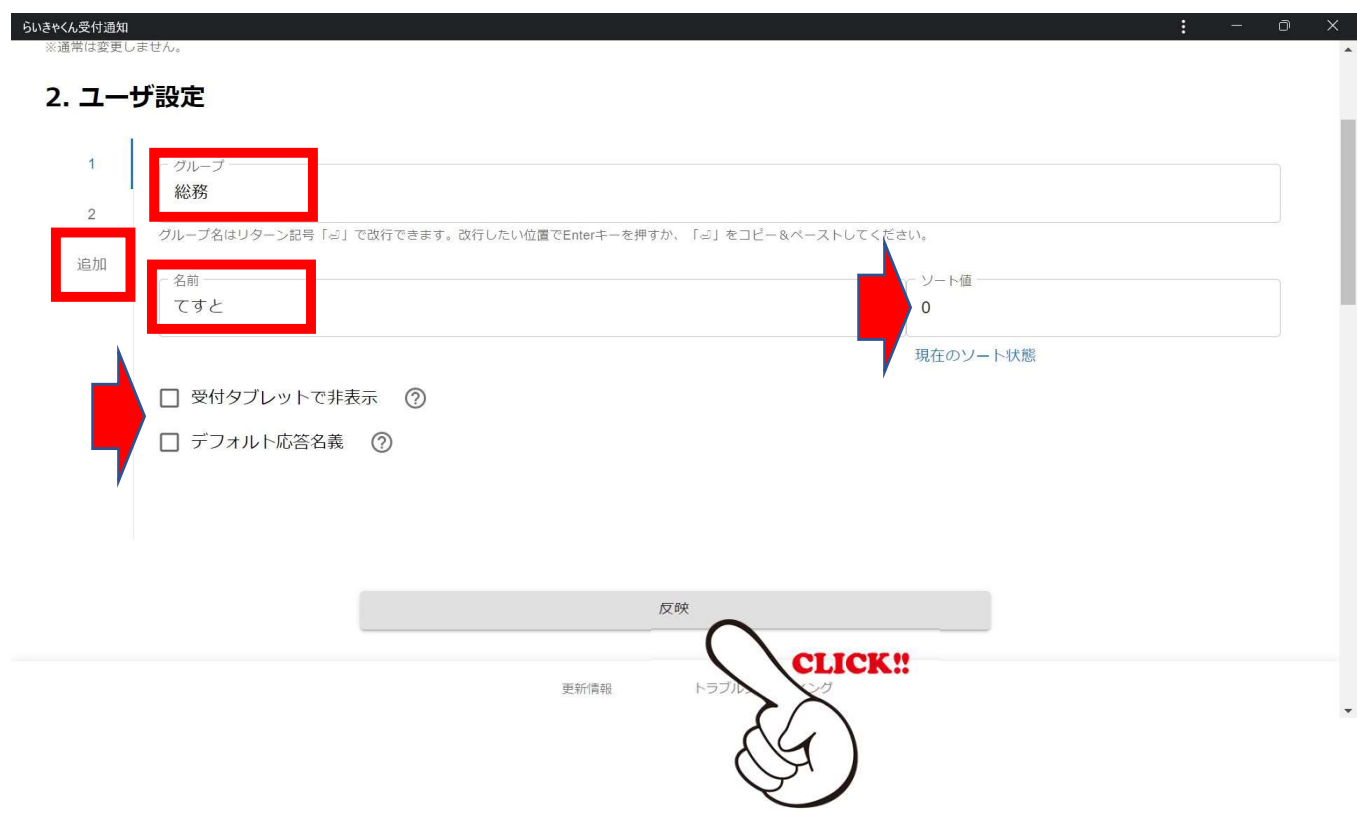

#### 【受付タブレットで非表示】

→ここにチェックを入れるとiPad上で非表示になりますが通知は届きます。 応答すると応答者名がiPadに表示されます。

【デフォルト応答名義】

→グループ毎に1ユーザーだけ指定出来ます。

【ソート値】

→iPadに表示させる順番を変更出来ます。ソート値の数字が小さいほう から大きいほうへ上から表示されます。

### スライド通知呼び出し設定

### 不応答時にどのグループに通知をスライドさせるかが選択できます。

【同グループ】 →同じグループ内に通知をスライドします。

【グループ指定】 →ここに指定したグループに通知をスライドします。

#### 3. スライド通知呼出設定

不応答時にどこに通知をスライドさせるかを選択できます。

タイムアウト・対応不可選択時の通知先

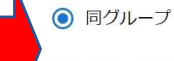

○ グループ指定 グループ

対応不可を選択するかタイムアウトになった場合に呼び出しをスライドします。 転送先グループ名·名前がタブレット上に表示されます。(カスタマイズしている場合はご確認ください)

### 機能設定

【通知音】

→受付タブレット(iPad)から呼び出しが有った時に音を鳴らします。

【デスクトップ通知】

→PC画面の最前面に呼び出し通知の画面を出します。

【同グループの個人宛通知】

→同グループ内の誰かが呼び出された時に通知します。

【応答タイムアウト】

→ポップアップが表示されてから対応不可が自動選択されるまでの時間 です。この時間内に応答可・応答不可を選択してください。

【受付タブレットの切断通知】 →受付タブレットがオフラインになった時にポップアップします。

【受付タブレットの切断タイムアウト】 →ここで指定した秒数がオフラインだった時に切断通知をします。 頻繁に切断通知される場合は少し長めに設定してください。

【オフライン通知】

→PCがオフラインになった時にポップアップします。

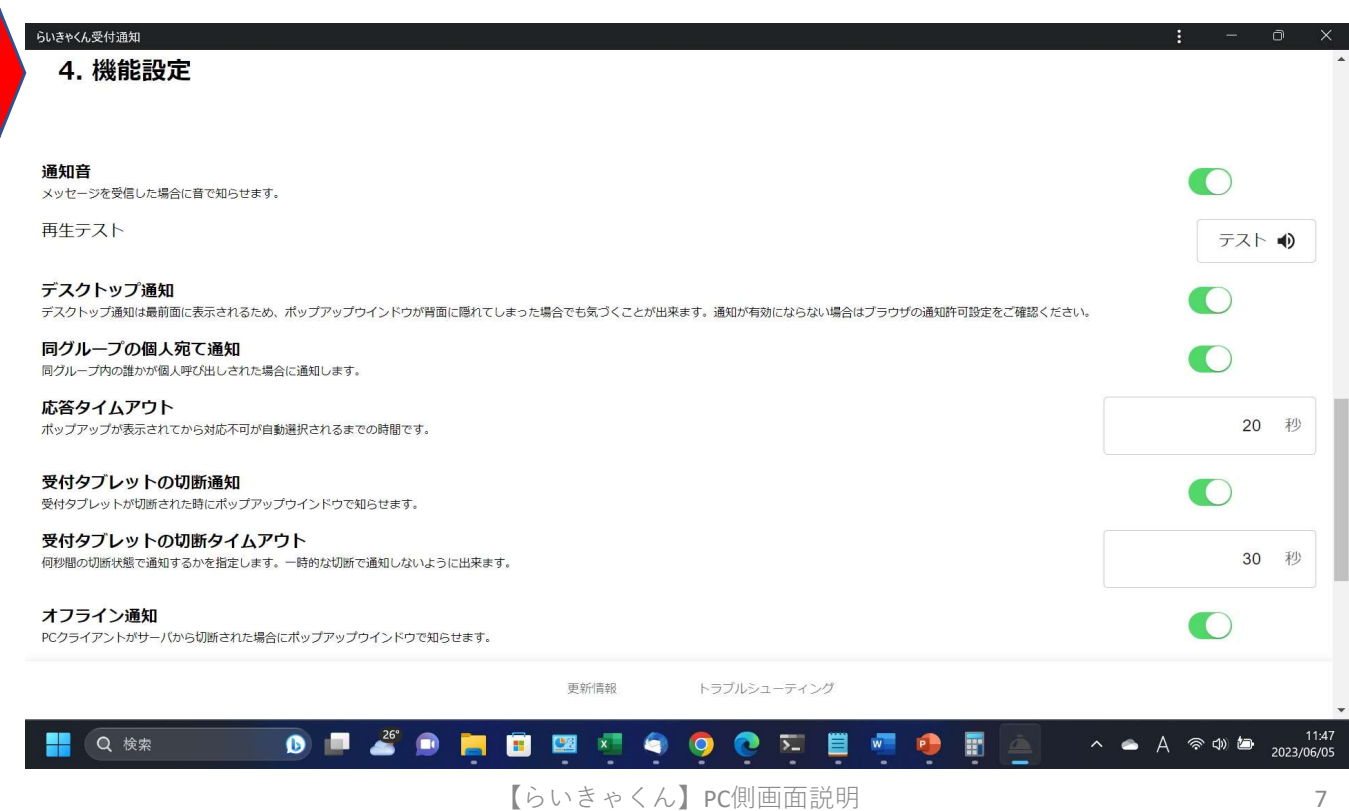

### その他機能

【更新ボタン】(画面右上) →通常は使用しません。 表示・動作の不具合などあった場合はこちらを押してください。

【更新情報】(画面下端) →らいきゃくんの最新情報を確認できます。

【トラブルシューティング】(画面下端) →不具合時などの対応方法、FAQなどを記載したページを表示します。

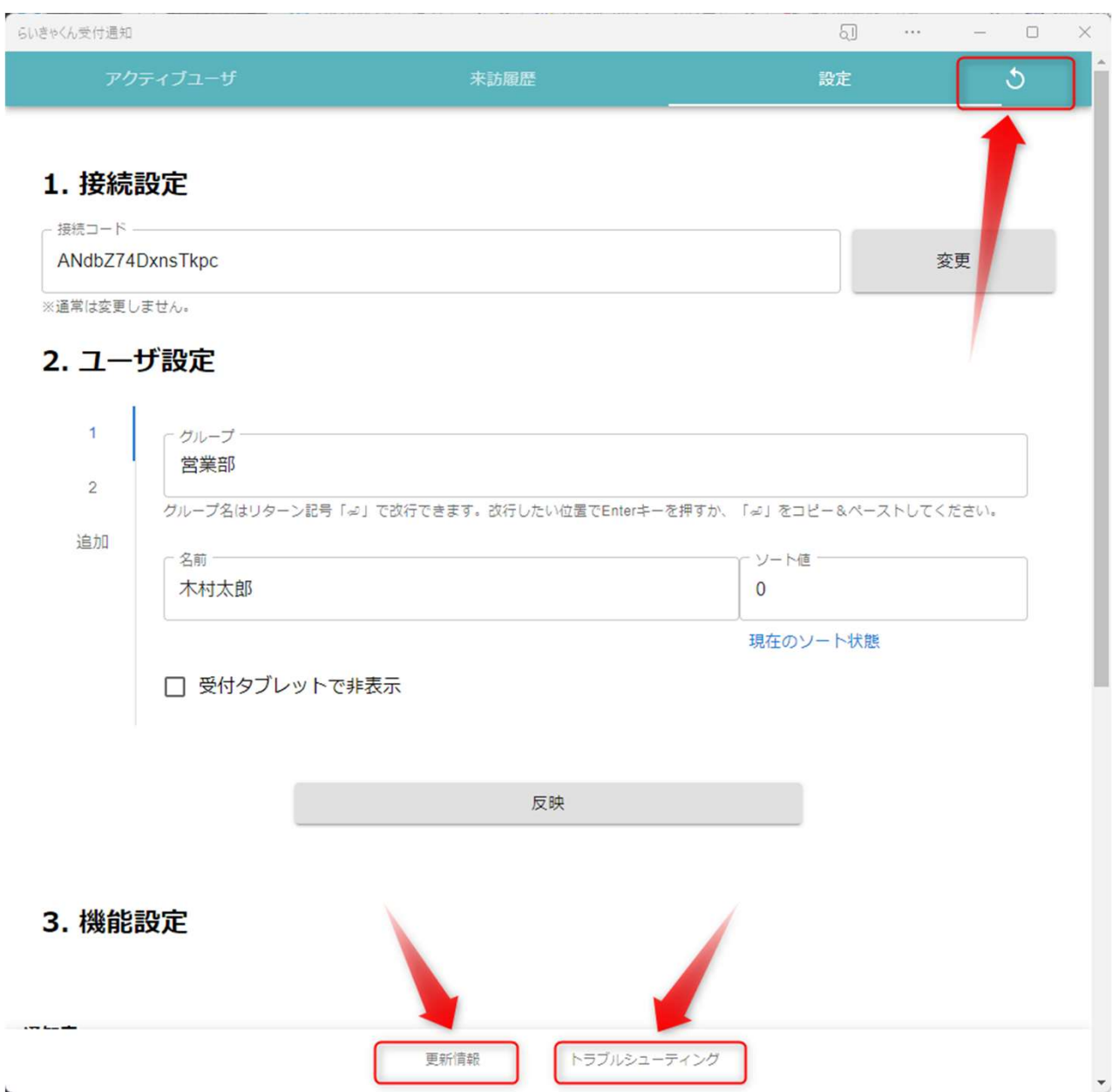